#### Intro to Omeka

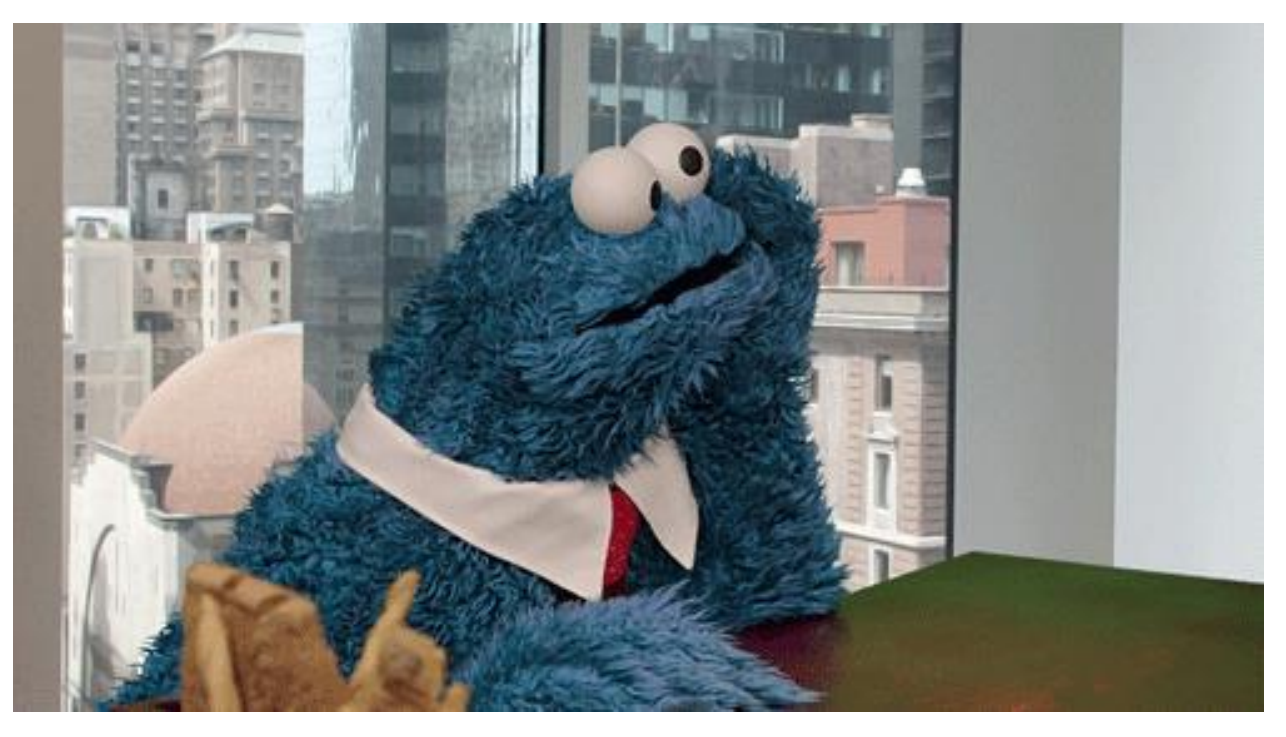

While you are waiting for the workshop to begin, please go to [www.omeka.net/signup](http://www.omeka.net/signup) and sign up for a free account.

You can also download the slide deck for this presentation at

### **Sherman Centre** for Digital Scholarship

Do More With Digital Scholarship Not yet registered? Register at u.mcmaster.ca/dmds

# Introduction to Omeka

Dr. Amanda Montague 17 September 2019 Some Omeka Examples

#### [The Whiskey Rebellion](http://maptherebellion.com/)

[American Museum of](http://lbry-web-007.amnh.org/digital/)  Natural History

[omeka.net](http://www.omeka.net/)

#### Creating an Omeka.net Page

- Give your page a title and a description
- Add two plugins: Exhibit Builder; Simple Pages
- Create a Collection by clicking Add a Collection and populating the Title, Subject, Description, Creator, and Contributor fields
	- The Creator and Contributor fields will most likely contain the same name(s)
- Add collaborators to your Omeka page by selecting Users from the menu and inviting a new user through email
	- The invited user must already have an Omeka.net account. They can be added in the "Contributor" role.

#### Finding Archival Items

How to do archival research:

#### Where to do archival research:

• Work with a local archive

- Contact a remote archive
- Use an online archival database

If you are digitizing archival material or using digitized items from an online database be sure to understand the Copyright and Licensing agreements and terms of use.

## Library of Congress Databases

• [National American Woman Suffrage Association Collection](https://www.loc.gov/collections/national-american-woman-suffrage-association/about-this-collection/)

- Follow Naming Conventions for File Downloads! (e.g., Your Initials-Where the Object Was Found-Identifying Numbers) AM-LC-DIGITALID#
- Add your downloaded file to Omeka by selecting "Items" and "Add Item," then populate the metadata

What's in a name? That which we call a rose by any other name would smell as sweet.

William Shakespeare

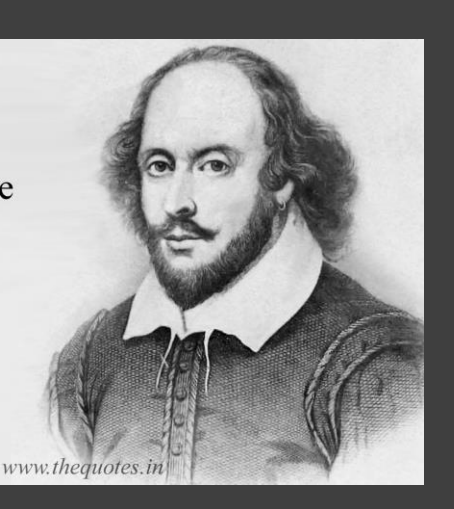

### Adding Items to Omeka: Metadata Fields

- **Title** Name given to the item (created by the cataloguer or taken from the source)
- **Description** A short description/explanation of the item
- **Creator** Name of the author(s) or creator(s) (Last name, First name)
- **Coverage** –Where the item was made, published, or permanently located
- **Source** Where the item was found (archive, holding institution, or individual)
- **Publisher** Publisher of the book, newspaper, journal, pamphlet, etc.

#### Adding Items to Omeka: Metadata Fields

- **Date** Date when the item was created (Year, Month, Day)
- **Rights** The name of the rights holder or permissions that were obtained
- **Format** The physical form of the item e.g., audio, video, image (photograph, painting, poster), text (newspaper clipping, letter), object (include medium/technique)
- **Language** Language(s) of the item (for text or audio)
- **Identifier** –Should be the same as the digital filename.

#### Metadata Examples

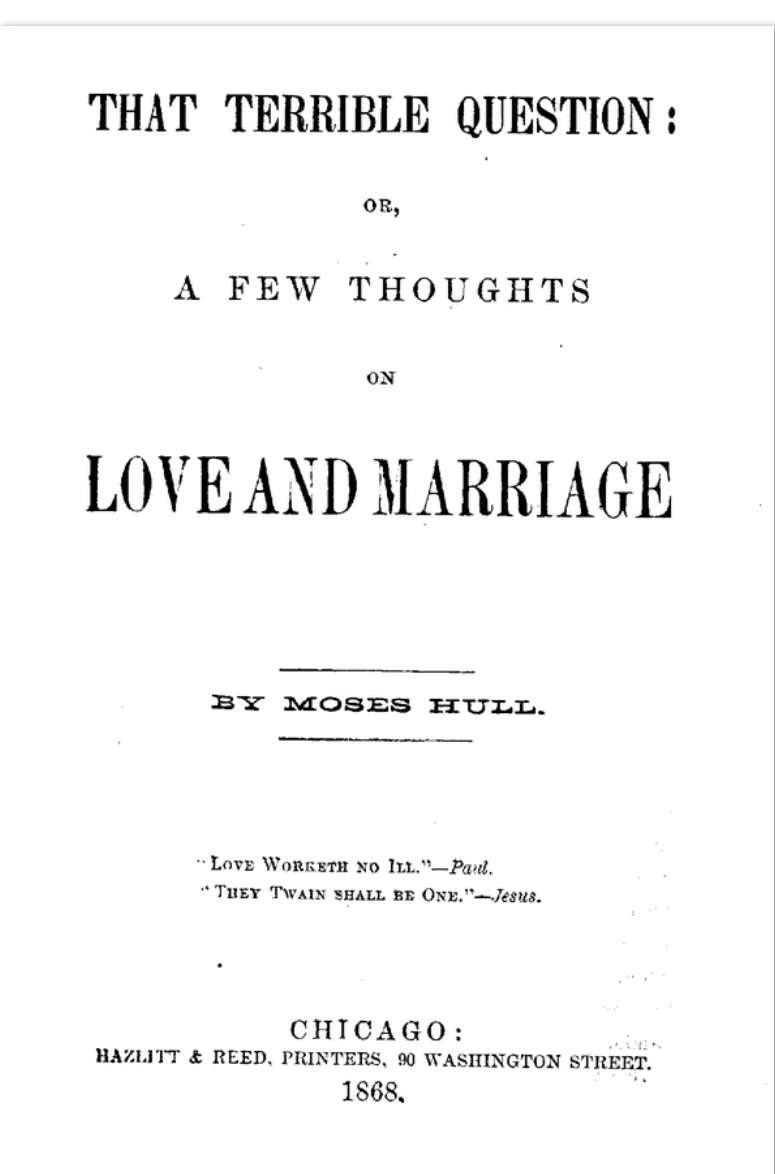

Title: That Terrible Question; or, A Few Thoughts on Love and Marriage

Description: A short text discussing women's enslavement in marriage, ending with "The Social Evil" by the same author. This copy was formerly owned by Lucy Stone (Library of Congress. *Online Catalogue*, <https://www.loc.gov/item/93838312/>. Accessed 16 Sep 2019).

Creator: Hull, Moses Coverage: 80 Washington St. Chicago, Illinois Source: Library of Congress Digital Collections National American Women Suffrage Association Collection, Call no. JK1881.N357 sec. I, no. 145, #4

Publisher: Hazlitt & Reed, Printers Date: 1868 Rights: Public Domain Format: text, pamphlet Language: English Identifier: AM-LC-NAWSA-N8312

#### Metadata Examples

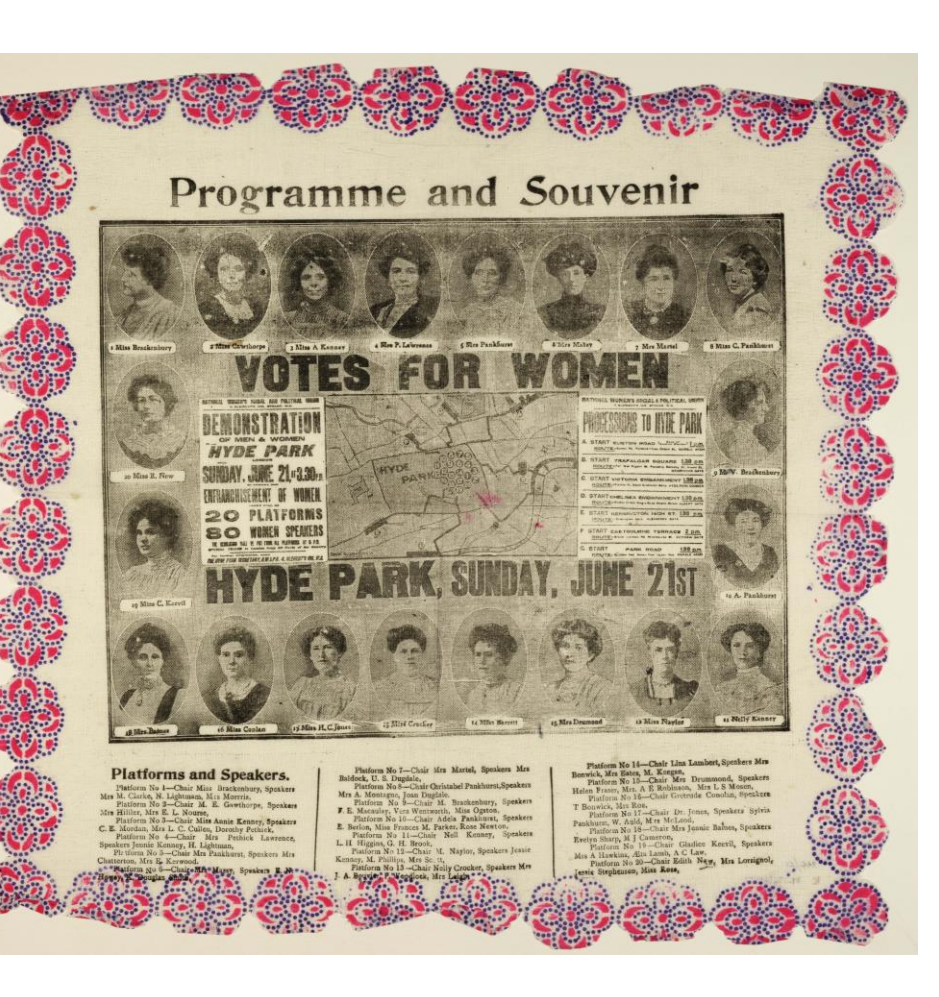

Title: Votes for Women, Hyde Park Demonstration, London, Programme and Souvenir

Description: Programme and Souvenir napkin printed with a map of the procession route through Hyde Park for a Women's Suffrage Demonstration as well as the location and portraits of 20 speakers. The program is surrounded by a pink and blue floral border. According to the Museum of London, the paper napkins "were imported into London from Japan pre-printed with a decorative border in up to 5 colours and a blank central area" (Museum of London. "Votes for Women Souvenir & Official Programme." *Collections Online*[,https://collections.museumoflondon.org.uk/online/object/493073.html](https://collections.museumoflondon.org.uk/online/object/493073.html) Accessed 16 Sep 2019).

Creator:

Coverage: London, England

Source: Library of Congress Digital Collections National American Women Suffrage Association Collection, Miller NAWSA Suffrage Scrapbooks, 1897-1911; Scrapbook 6 (1907-1908) Call no. JK1881.N357 sec. XVI, no. 3-9.

Publisher:

Date: 1908 June 21

Rights: Public Domain

Format: Paper napkin printed with black and white images and text and a colour

border, 38 x 39 cm

Language: English

Identifier: AM-LC-NAWSA-SCRP4007701

#### Metadata Examples

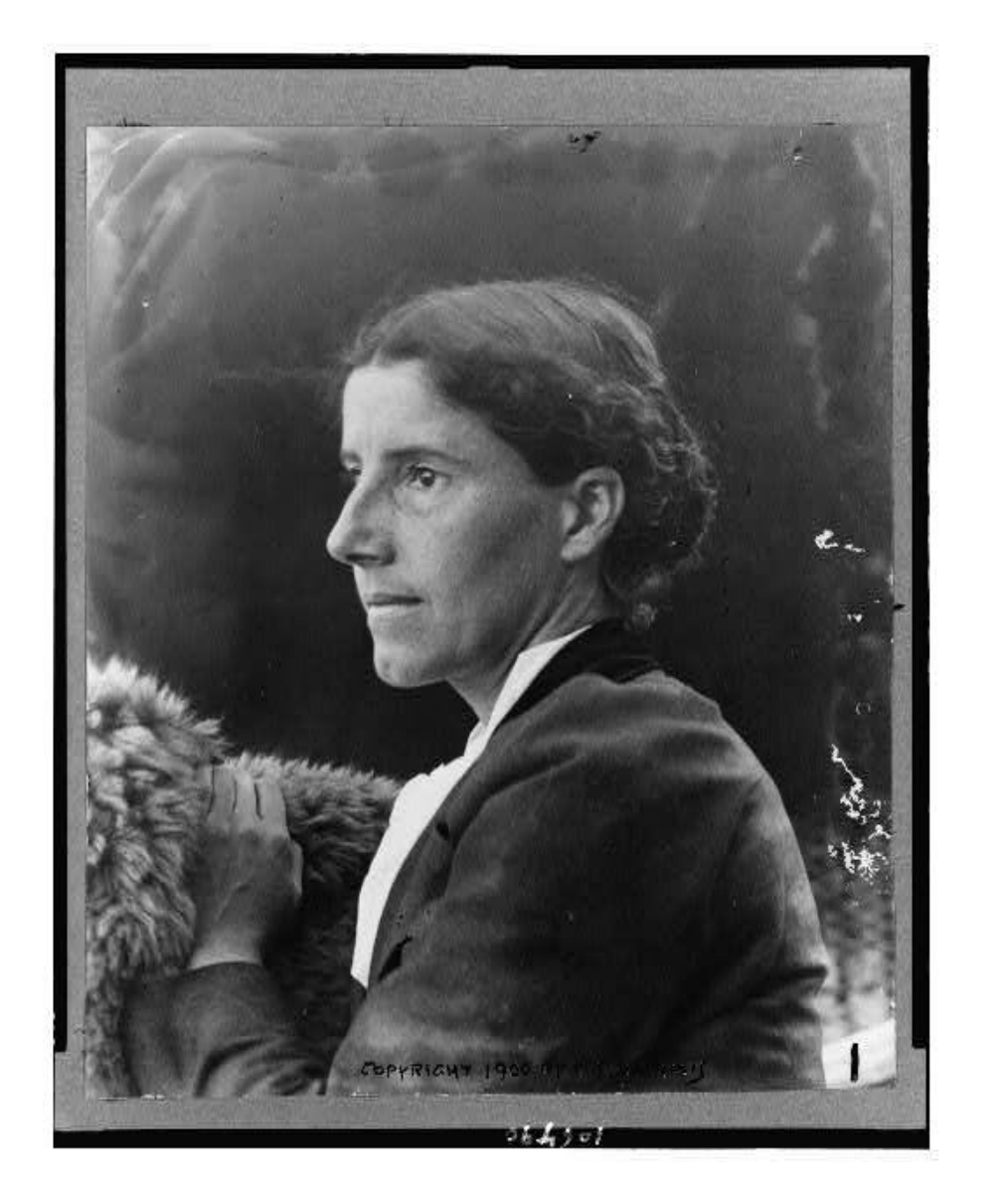

Title: Photograph of Charlotte Perkins Gilman

Description: Portrait of social activist and author Charlotte Perkins Gilman

Creator: Lummis, C.F.

Coverage:

Source: Library of Congress Digital Collections National American Women Suffrage Association Collection, Call no. BIOG FILE Gilman, Carlotte (Perkins) Stetson 1860-1935, Reproduction no. LC-USZ62-106490 (b&w film copy neg.)

Publisher:

Date: 1900

Rights: Public Domain

Format: black and white photograph

Language:

Identifier: AM-LC-CPH-3C06490

#### Upload Items and Create Metadata

#### [National American Woman Suffrage Association Collection](https://www.loc.gov/collections/national-american-woman-suffrage-association/about-this-collection/)

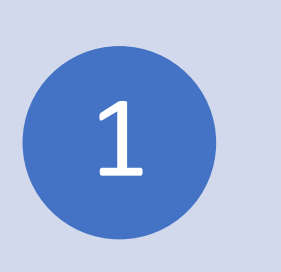

Find 2-3 items from the Library of Congress' online collections for the National American Woman Suffrage Association

2

Download the image—remember to follow a logical naming convention!

3

Upload the image in Omeka:

1. Click on Items; Add Item

2. Populate the metadata fields under the Dublin Core tab.

3. Click on the Files tab and upload your image file.

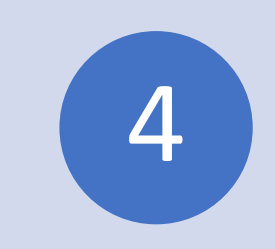

Select the Public box

Choose which collection the item will be added to from the drop-down menu.

Finally, click the green "Add Item" button.

#### Creating an Exhibit

- After you have installed Omeka's Exhibit Builder plugin, select Exhibit from the right side menu and click "Add an Exhibit"
- Build your exhibit by adding pages and using the layout templates

#### Creating a Simple Page

- Use a Simple Page to build out your Omeka website (i.e., add About or Credits pages)
- Customize your Omeka site by selecting "Appearance" from the top menu and then "Configure Themes"
	- Add a logo, a header image, or featured text
- You can also use Simple Pages to embed other media or exhibit plugins

# Other Exhibition Tools

- [Timeline JS](https://timeline.knightlab.com/)
- [ThingLink](https://www.thinglink.com/)
- [StoryMap](https://storymap.knightlab.com/) JS

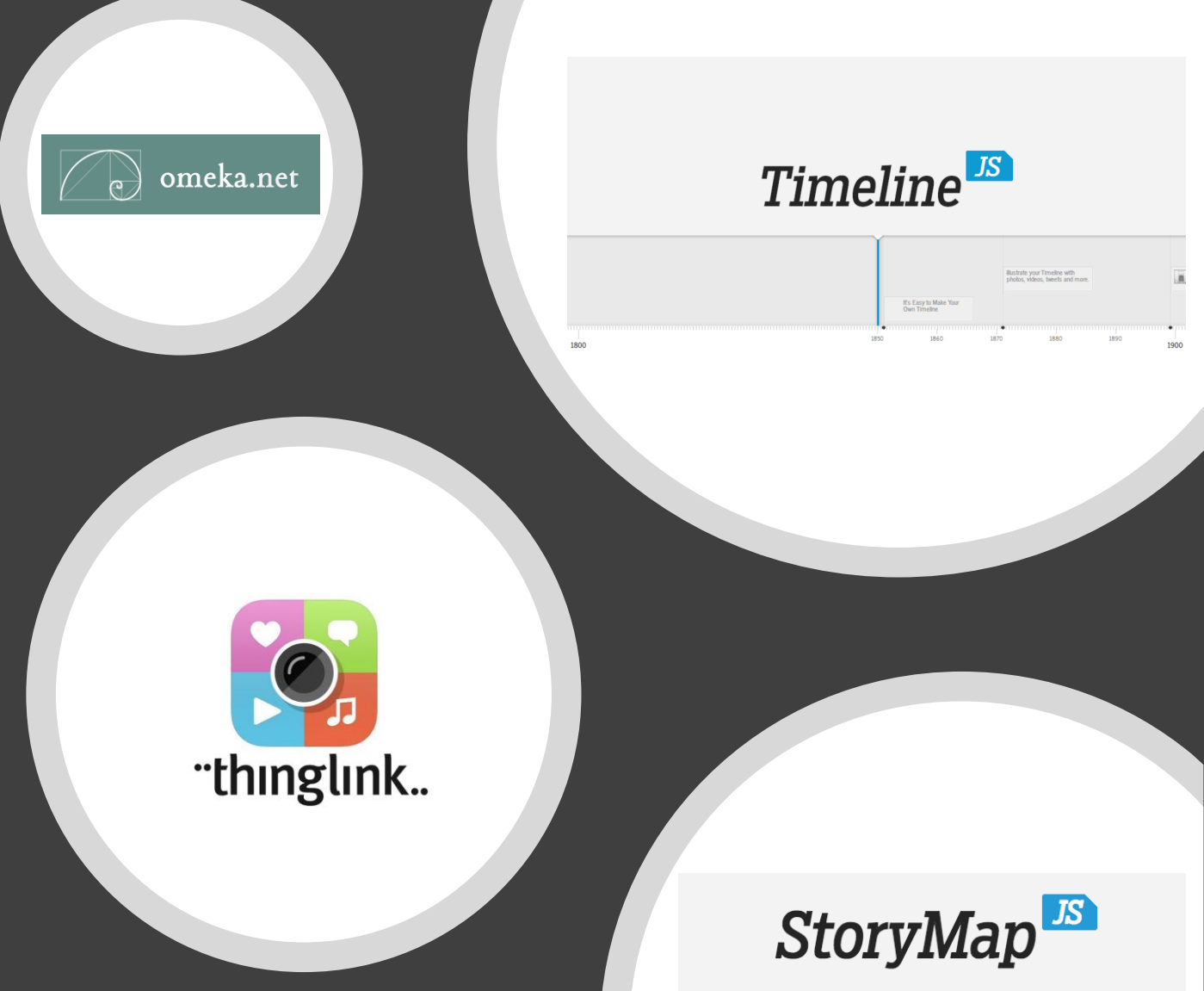

Maps that tell stories.

Make a storymap now

#### Do More with Digital Scholarship Workshop Series

- Interactive Tools for Teaching & Learning
- History Pin-a-thon
- HathiTrust Data and Analysis Tools for Text Mining Research
- Intro to Versioning with Git
- Intro to GIS with QGIS
- Spreadsheets 101 & 201
- Digitization
- Journal Publishing
- Social Media and Ethics Data Management
- Designing a DH Activity for the Classroom
- Introduction to R

Learn more and register at u.mcmaster.ca/dmds

#### Further Questions?

#### **Lewis & Ruth Sherman Centre** for Digital Scholarship

Email us at [scds@mcmaster.ca](mailto:scds@mcmaster.ca)

Please remember to fill out our workshop experience survey!